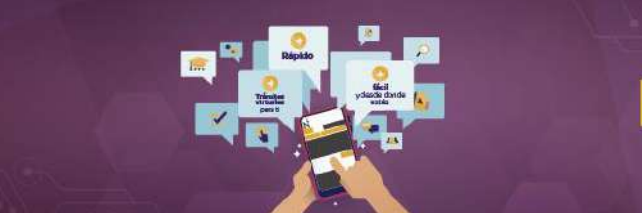

## **GUÍA AL ESTUDIANTE**

# **PROCESO:**

- **SOLICITUD DE COMPRA DE CARPETA DE GRADO DE BACHILLER**
- **SOLICITUD DE COMPRA DE CARPETA DE TÍTULO PROFESIONAL**

## **Requisitos:**

- Tener estado de Egresado (para el trámite de grado de bachiller)
- Tener estado de Bachiller (para el trámite de título profesional)
- No tener retención de adeudo (RA)
- No tener adeudo de retención (AR)
- No tener retención temporal
- No tener retención definitiva
- No tener retención de Préstamo de Biblioteca
- No tener retención de documentos
- No tener retención Infraestructura

#### **Estudiantes con Beca 18:**

- Deben realizar el trámite en los siguientes 10 meses de haber egresado
- No genera cargos

# **AVISO**

Si ya adquiriste tu Carpeta de Grado de Bachiller o Carpeta de Título Profesional de manera **física**, debes enviar tus documentos escaneados a los siguientes correos según tu campus:

- 
- Cajamarca [Gradosytitulos-CAJ@upn.edu.pe](mailto:Gradosytitulos-CAJ@upn.edu.pe)
- A Breña [Gradosytitulos-BRE@upn.edu.pe](mailto:Gradosytitulos-BRE@upn.edu.pe)
- ▲ San Juan Lurigancho [Gradosytitulos-SJL@upn.edu.pe](mailto:Gradosytitulos-SJL@upn.edu.pe)
- A Los Olivos [Gradosytitulos-LOL@upn.edu.pe](mailto:Gradosytitulos-LOL@upn.edu.pe)
	-
- A Comas [Gradosytitulos-COM@upn.edu.pe](mailto:Gradosytitulos-COM@upn.edu.pe)
- 
- Trujillo [Gradosytitulos-TRU@upn.edu.pe](mailto:Gradosytitulos-TRU@upn.edu.pe)

**RECUERDA:** No debes realizar la solicitud virtual.

**Paso 1:** Ingresa a Mi Mundo UPN colocando tus datos y haz clic en **iniciar sesión**:

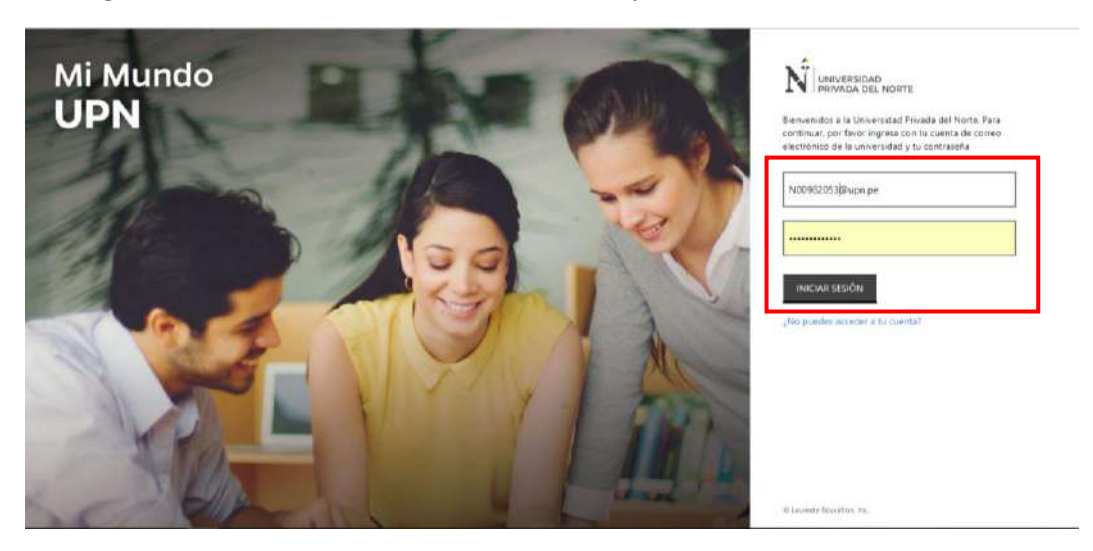

#### **Paso 2:** Luego haz clic en **Solicitudes:**

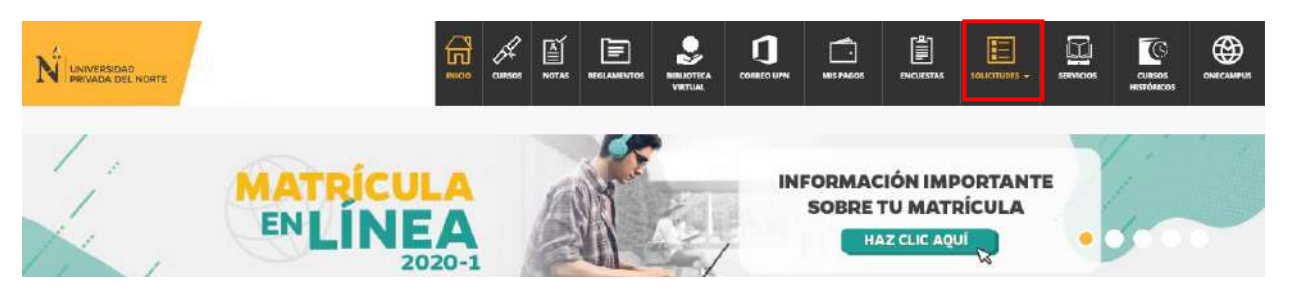

#### **Paso 3:** A continuación, elige la opción **Otras solicitudes:**

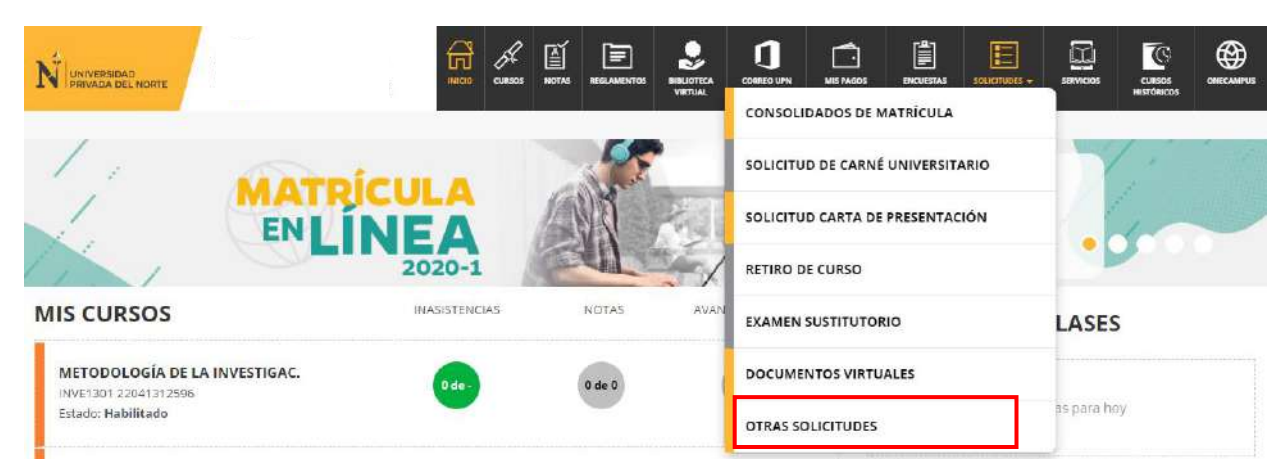

**Paso 4:** En el inicio del sistema haz clic a **Nueva solicitud** para empezar tu trámite:

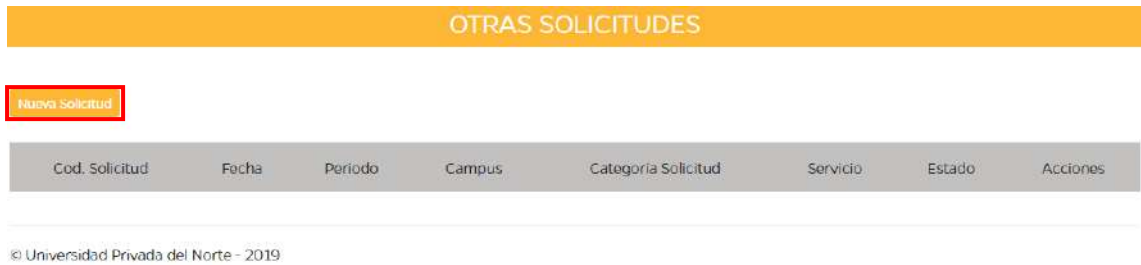

**Paso 5:** Elige el **programa** que estás cursando.

**RECUERDA:** Si llevas dos o más programas en UPN deberás hacer clic en el programa determinado para tu documento virtual.

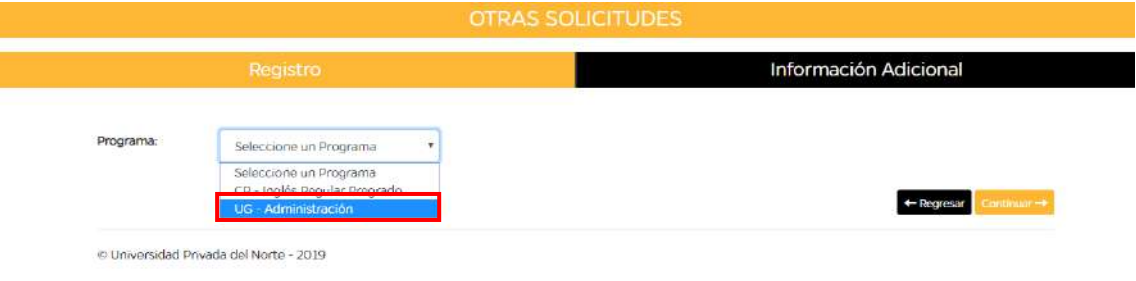

**Paso 6:** Elige el **periodo académico**.

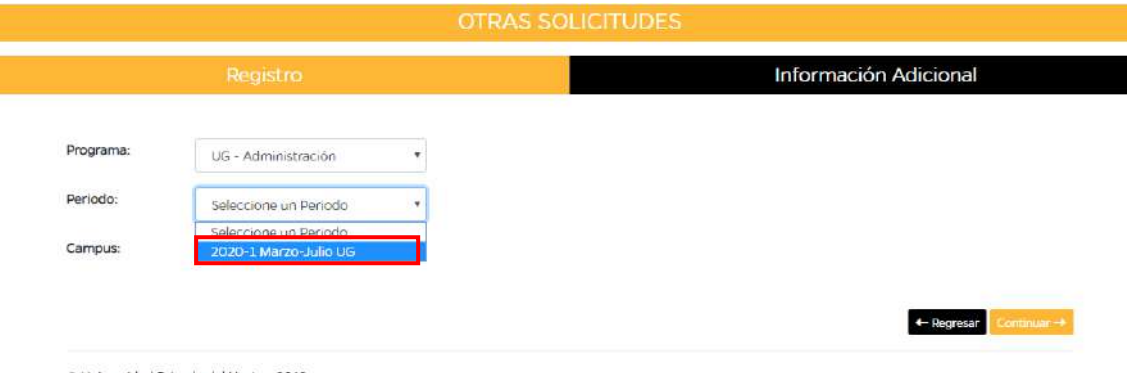

C Universidad Privada del Norte - 2019

**Paso 7:** En la sección **Categoría Solicitud** encontrarás varias opciones. Selecciona la opción **CARPETAS.**

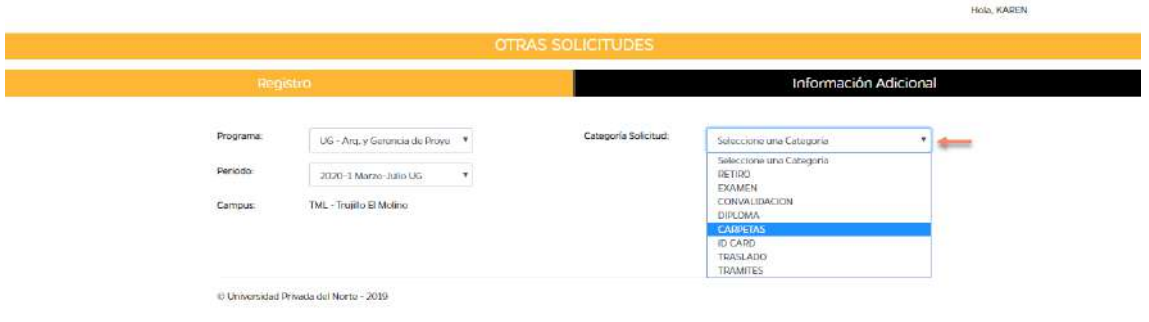

**Paso 8:** Luego selecciona el **Servicio.**

#### **RECUERDA: En esta sección encontrarás los siguientes trámites:**

- Solicitud para la compra de carpeta de grado de bachiller
- Solicitud para la compra de carpeta de título profesional

Además, podrás ver el costo del trámite y las Preguntas Frecuentes.

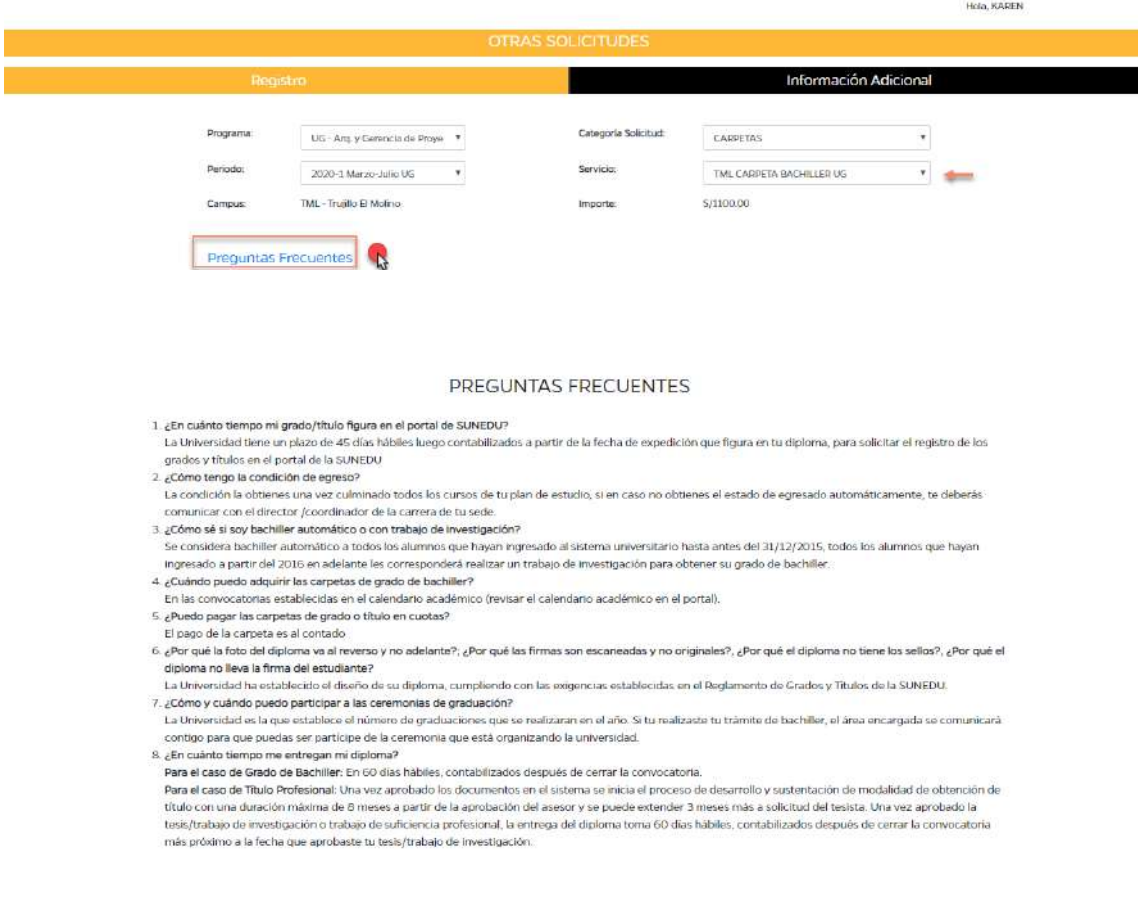

**Paso 9:** En la sección inferior verás la descripción del servicio. Encontrarás el formato de cesión de derechos de autor y el reglamento de grados y títulos. Luego de descargar los documentos, clic en **Continuar.**

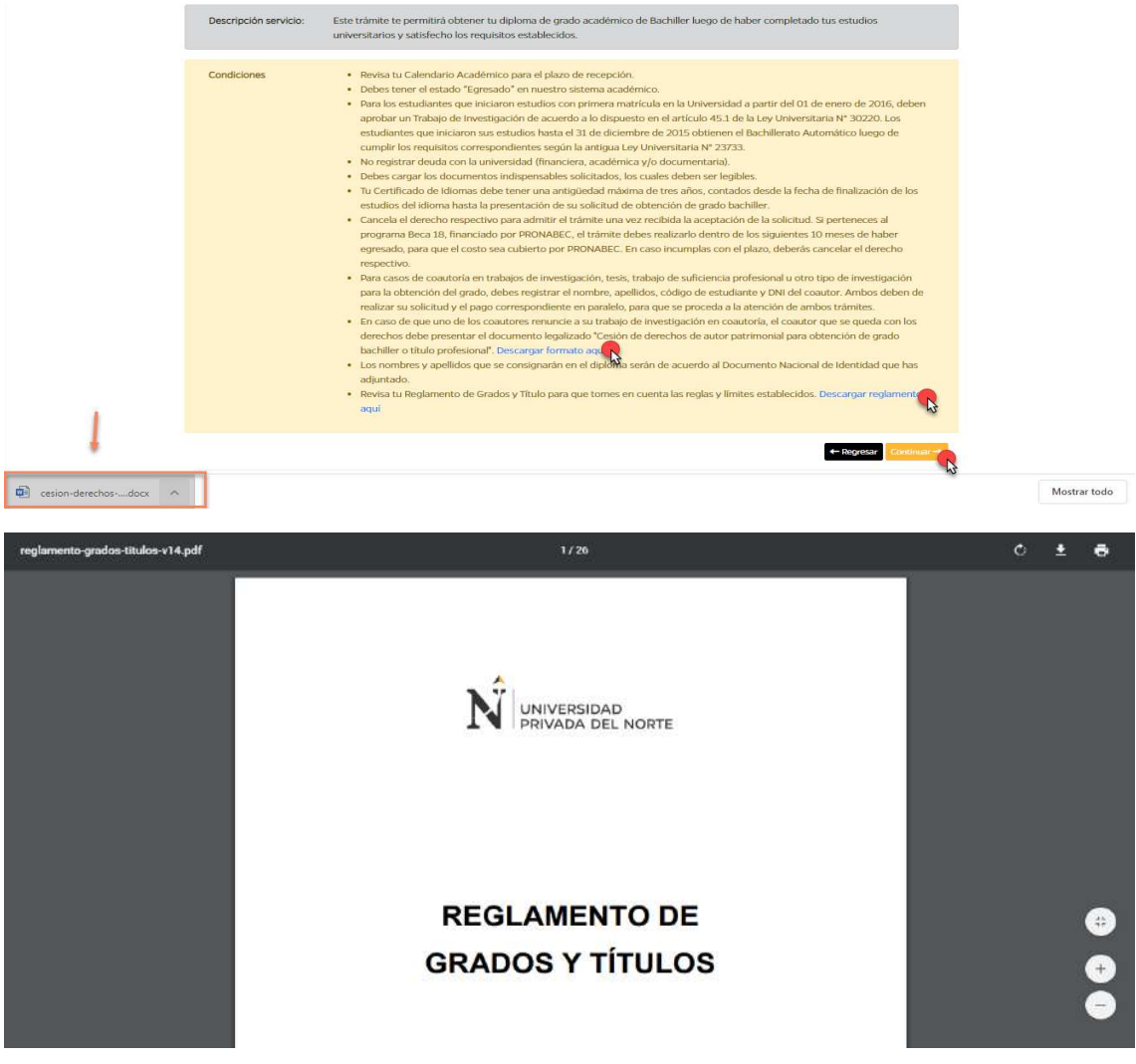

**Paso 10:** En esta sección se validarán los requisitos**.** Además, debes completar la información en el recuadro, luego clic en **Continuar.**Hola, KAREN

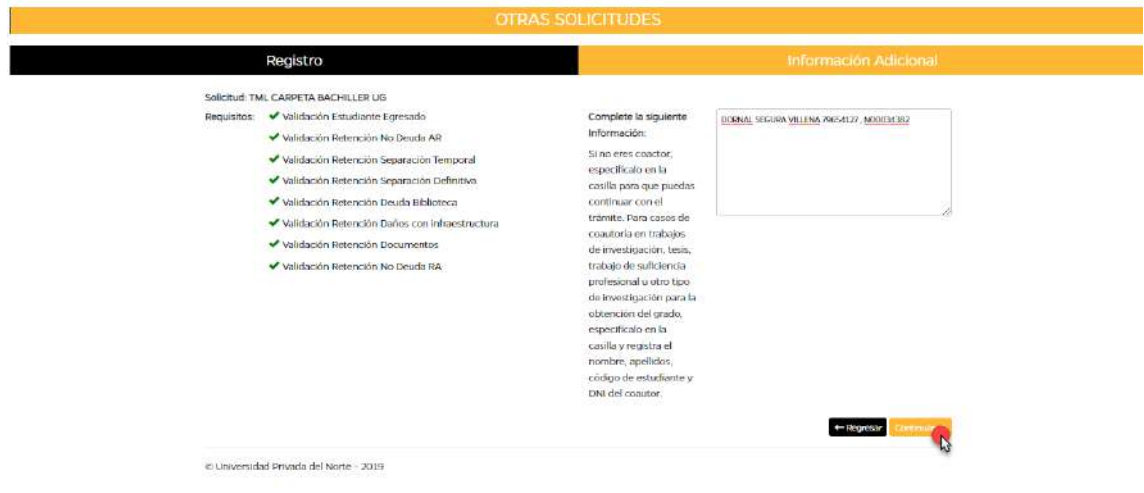

# **SOLO PARA EL TRÁMITE COMPRA DE CARPETA DE GRADO DE BACHILLER**

**Paso 11:** Verás la sección donde debes adjuntar los **documentos requeridos**.

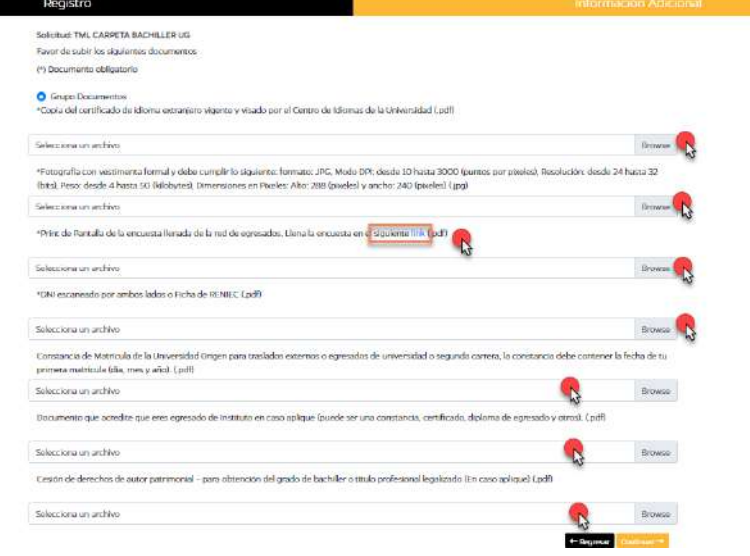

Además, deberás llenar el **Registro de la Red de egresados.**

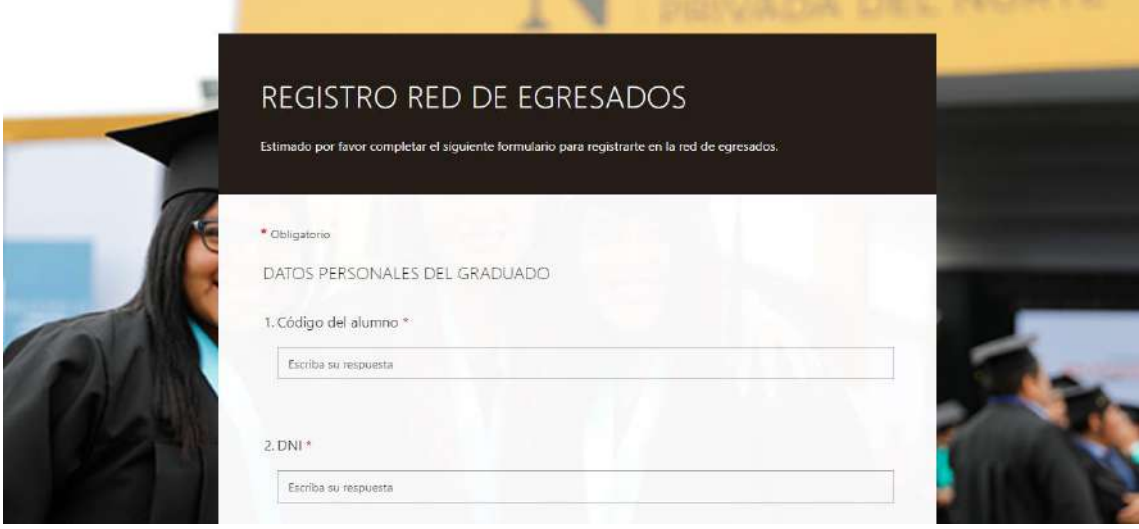

**Paso 12:** Luego de cargar los documentos cargados, podrás ver la descripción de estos. Clic en **Continuar.**

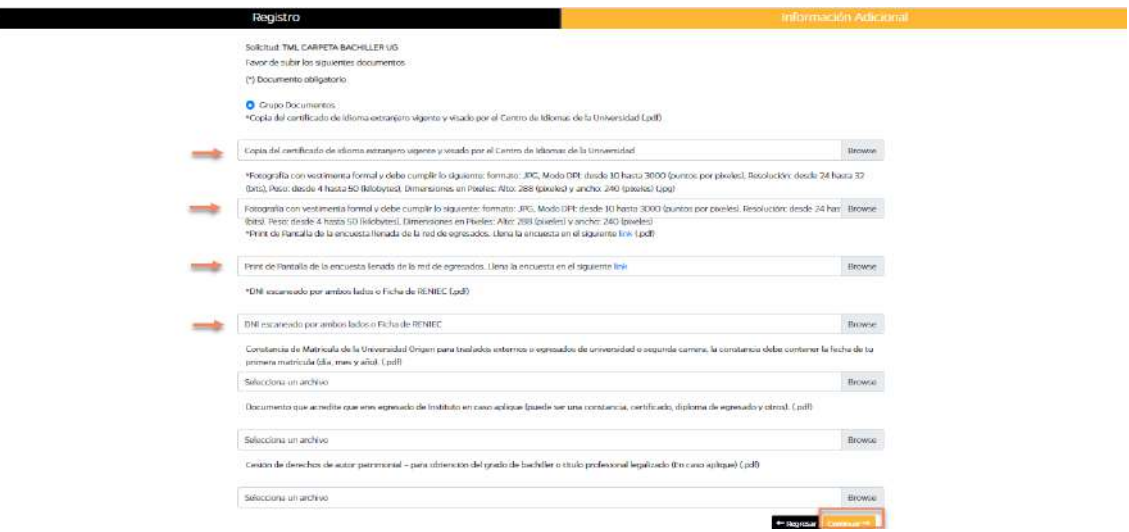

**Paso 13:** Se genera el código de solicitud.

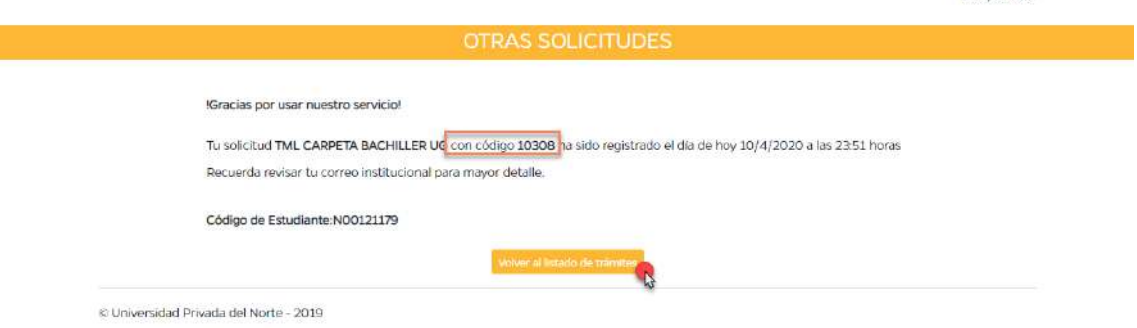

Links KADEN

• Se enviará un correo automáticamente y recibirás otro indicando que tu solicitud fue realizada con éxito.

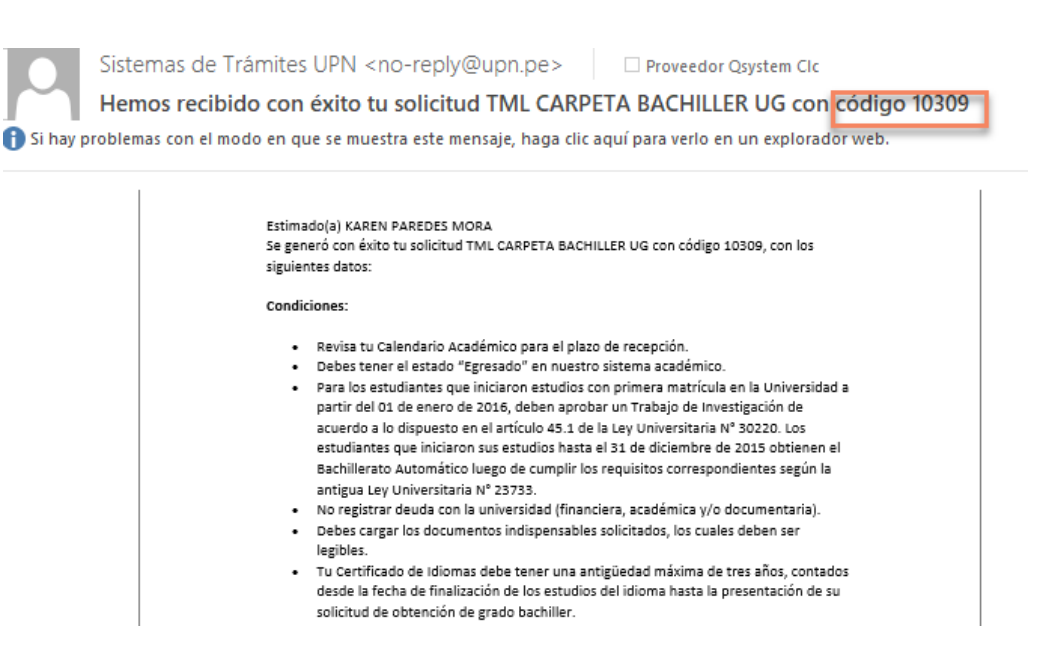

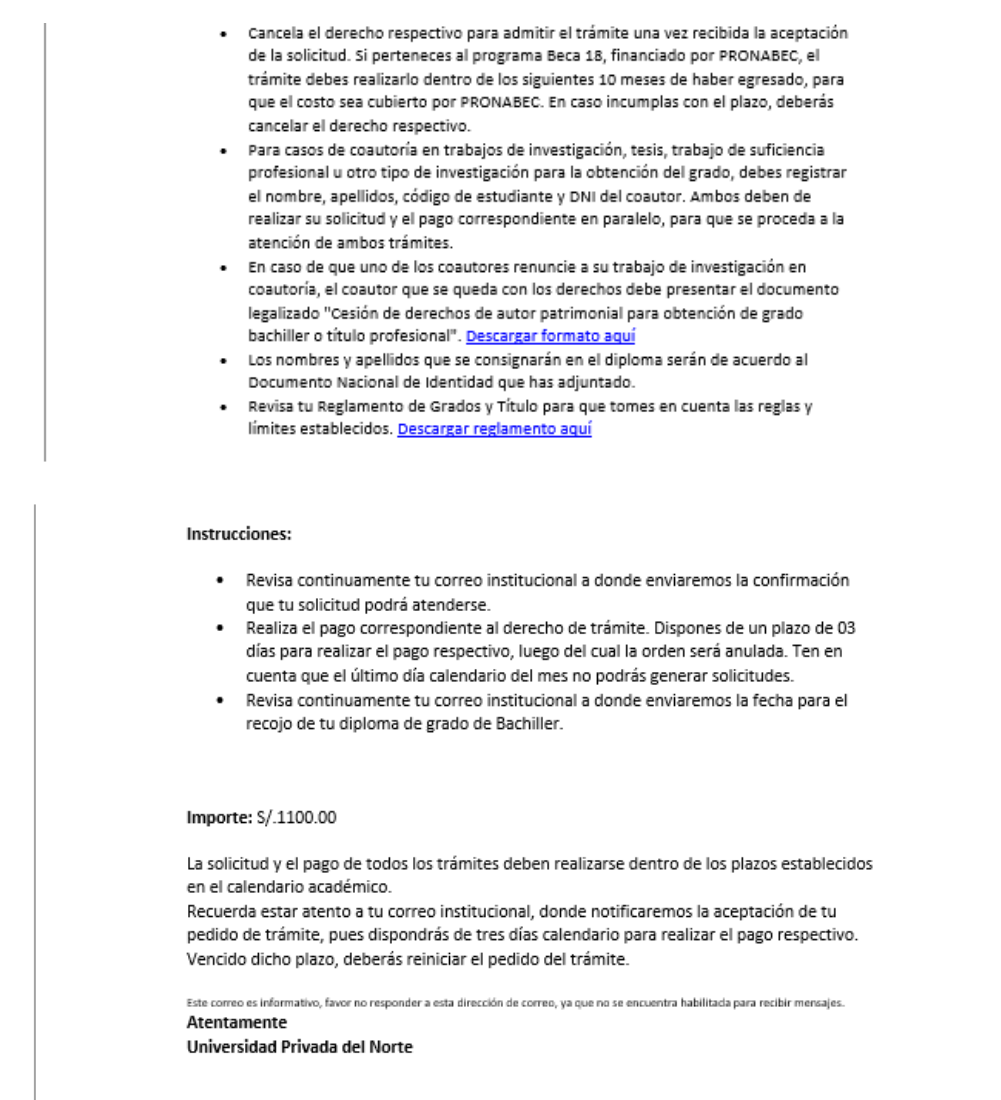

• El estado de la solicitud figura como **Pendiente.**

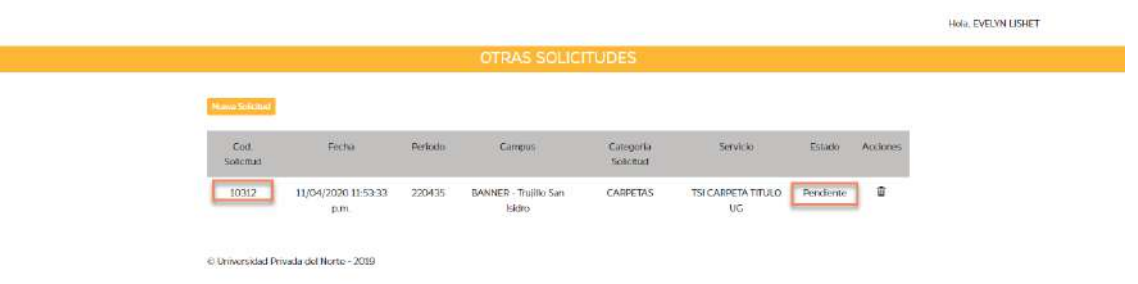

**Paso 14:** Tras la evaluación de los documentos, recibirás un correo de UPN indicando que tu **solicitud procede**.

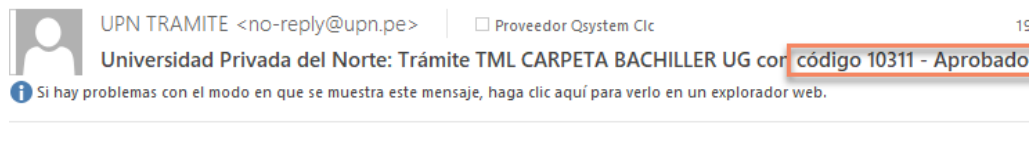

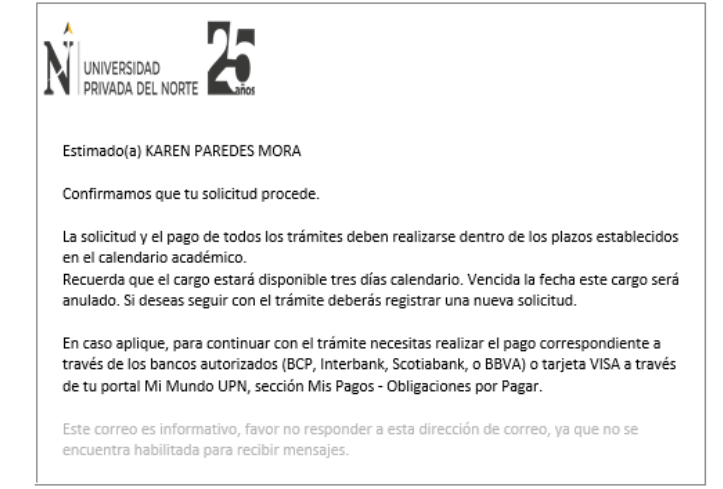

• Podrás verificar el estado de tu solicitud. Este indicará **Pendiente de Pago** y debes realizar el pago de la solicitud por medio del pago online Visa o en los bancos autorizados.

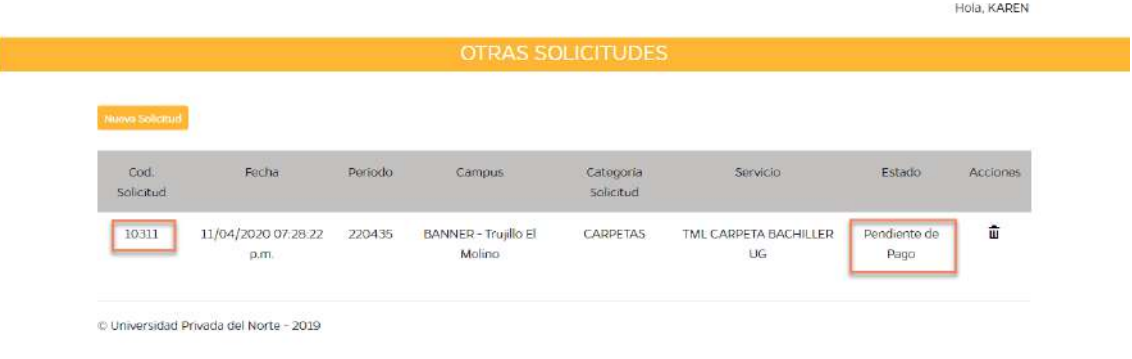

**Paso 15:** Se validará el pago y el estado de la solicitud será **Aprobado.**

| <b>OTRAS SOLICITUDES</b>                         |       |         |                      |                        |                       |          |          |
|--------------------------------------------------|-------|---------|----------------------|------------------------|-----------------------|----------|----------|
| Nueva Solicitud<br>the company of the company of |       |         |                      |                        |                       |          |          |
| Cod.<br>Solicitud                                | Fecha | Periodo | Campus               | Categoria<br>Solicitud | Servicio              | Estado   | Acciones |
|                                                  |       |         | BANNER - Trujillo El | CARPETAS               | TML CARPETA BACHILLER | Aprobado |          |

C Universidad Privada del Norte - 2019

**Paso 16:** Luego de que recibas el documento solicitado. El estado figura como **Finalizado.**

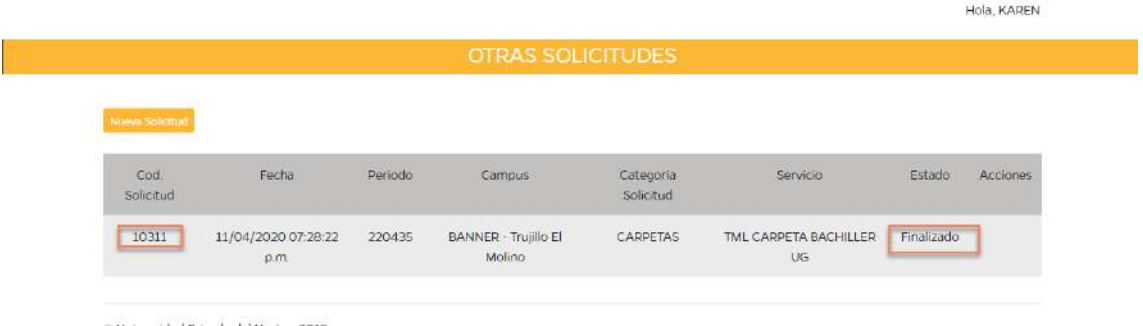

@ Universidad Privada del Norte - 2019

#### **SOLO PARA EL TRÁMITE COMPRA DE CARPETA DE TÍTULO PROFESIONAL**

**Paso 11:** Debes seleccionar las opciones y escribir tu tema. Luego **Continuar.**

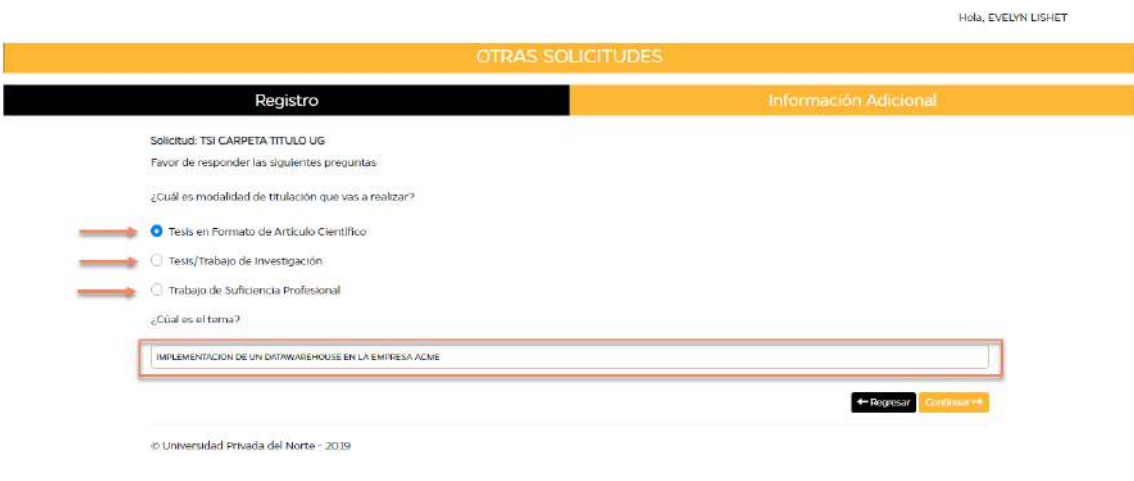

**Paso 12:** Adjunta los documentos requeridos según el caso que hayas elegido.

**Caso 1: Tesis en Formato de Artículo Científico**

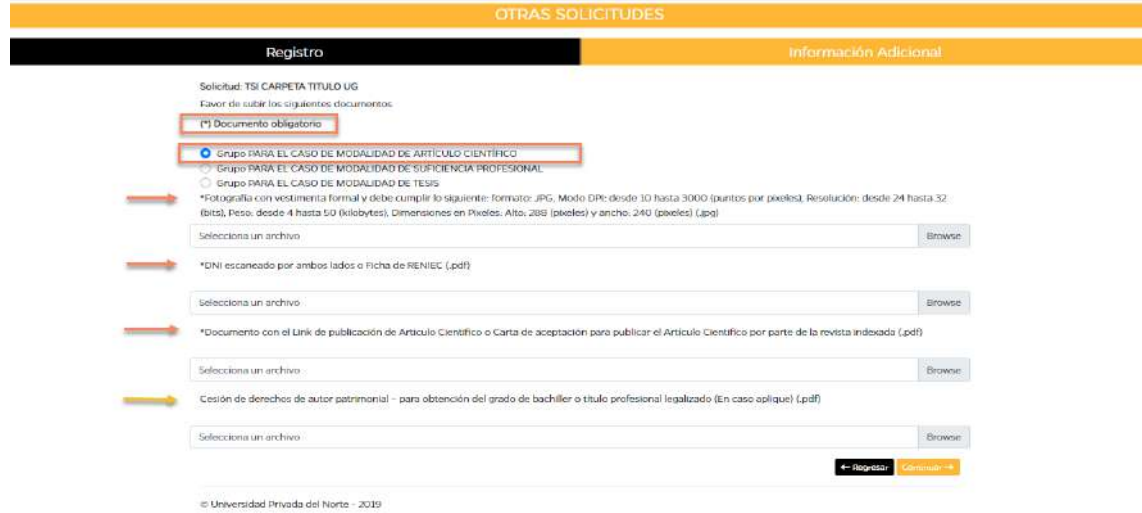

#### **Caso 2: Trabajo de Suficiencia Profesional**

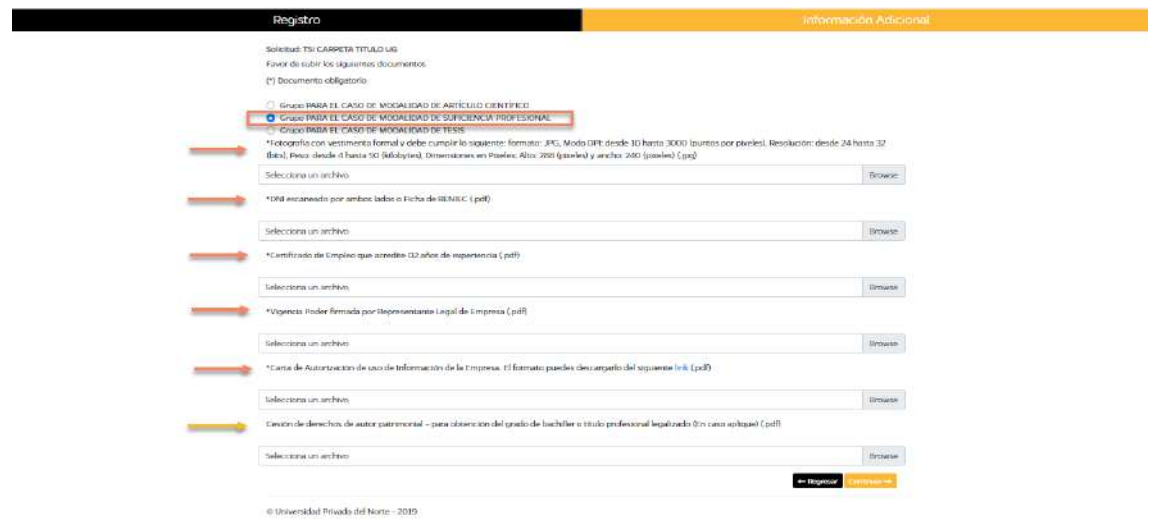

## **Caso 3: Tesis/Trabajo de Investigación**

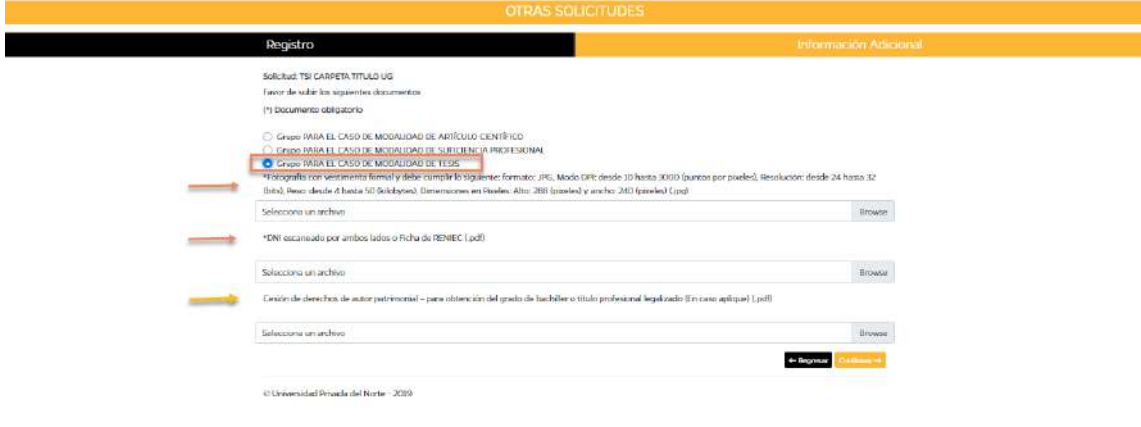

Registro Solicitud: TSI CARPETA TITULO US<br>Finor de subir los algulardos slocan<br>(\*) Documento obligatorio ○ Entre IPARA IL EASO DE MODALIDAD DE ARTÍCULO CUNTÍFICO<br>○ Greso IPARA IL CASO DE MODALIDAD DE SUFICIENCIA PROFESIONAL<br>● Facto VIRARA IL CASO DE MODALIDAD DE TESS.<br>→ Facto del Substantia com de Video Compile la siguierna: Fotografia con vestimena lormal y debe cumplir la siguiente formato. IPG, Modo DPI desde 10 hasta 2000 (puntos por paedes), Resolución: desde 24 hor. Browse<br>Sint), Pesar deudi o Nacio 10 (balatyria), Dimensiones en Pisake. The content of the content of the series of the series of the series of the series of the series of the series of the series of the series of the series of the series of the series of the series of the series of the series  $\ensuremath{\mathsf{B}}$  resume Casión da darachos de autor patrimonial - para obtención del grado de bachiller o título profesional legalizado (En caso aplique) (pdf) Cesión de detechos de autor paramental - para obtención del grado de bachiller o título profesional legalizado (En caso aplique) **Browse** + Regresse Co # Universidad Pelvada del Norte - 2019

**Paso 13:** Una vez adjuntado todos los documentos requeridos, selecciona **Continuar.**

**RECUERDA:** Debes revisar los documentos antes de adjuntarlos.

• Se genera el **código de solicitud.**

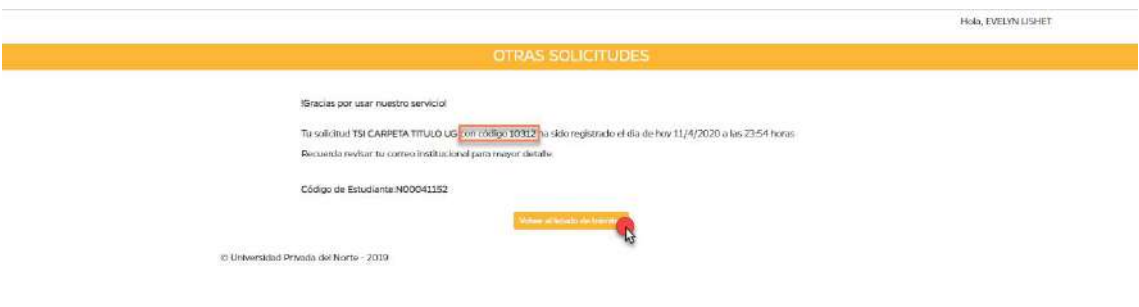

• Podrás revisar el estado de solicitud y figura como **Pendiente.**

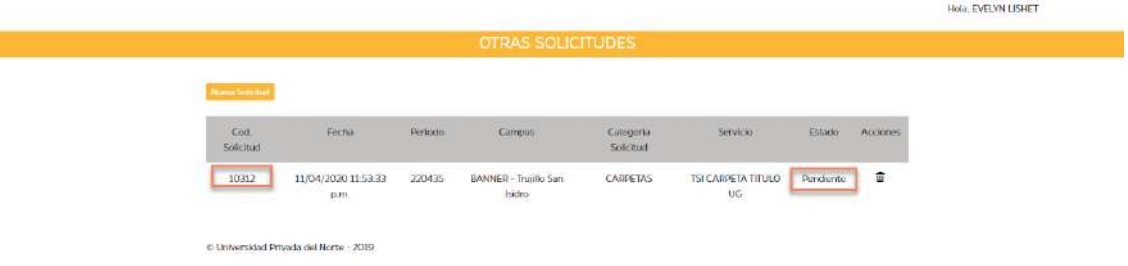

• Se enviará un correo **automáticamente** y recibirás otro indicando que tu solicitud fue recibida con éxito.

Sistemas de Trámites UPN <no-reply@upn.pe> | □ Proveedor Qsystem CIc Hemos recibido con éxito tu solicitud TSI CARPETA TITULO UG con código 10312 Si hay problemas con el modo en que se muestra este mensaje, haga clic aquí para verlo en un explorador web.

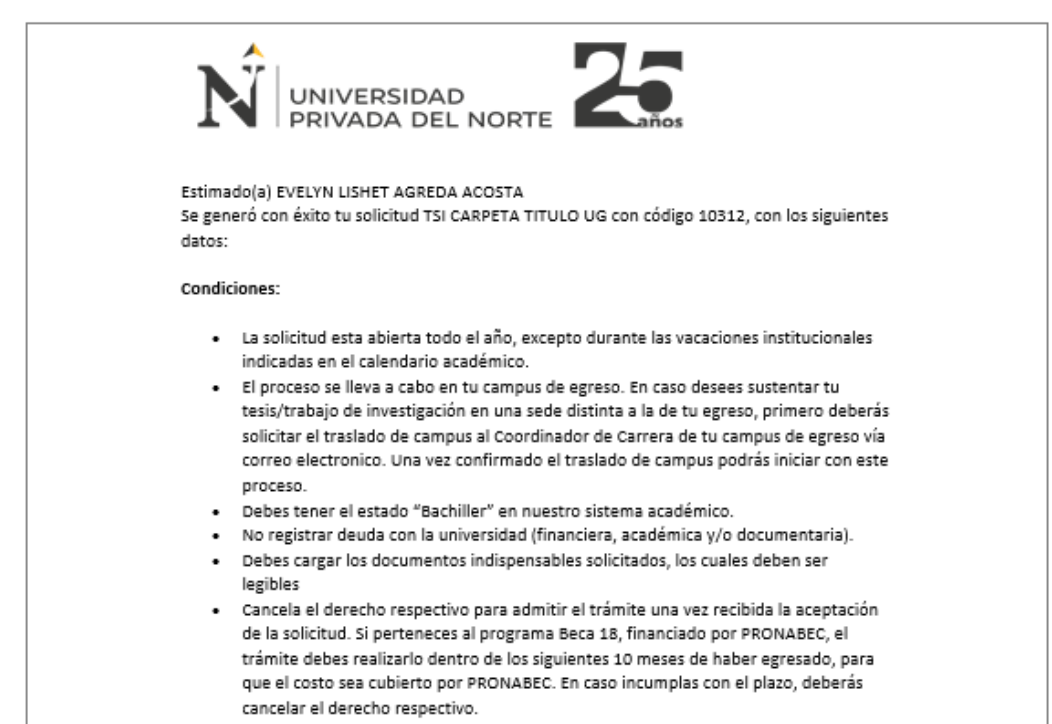

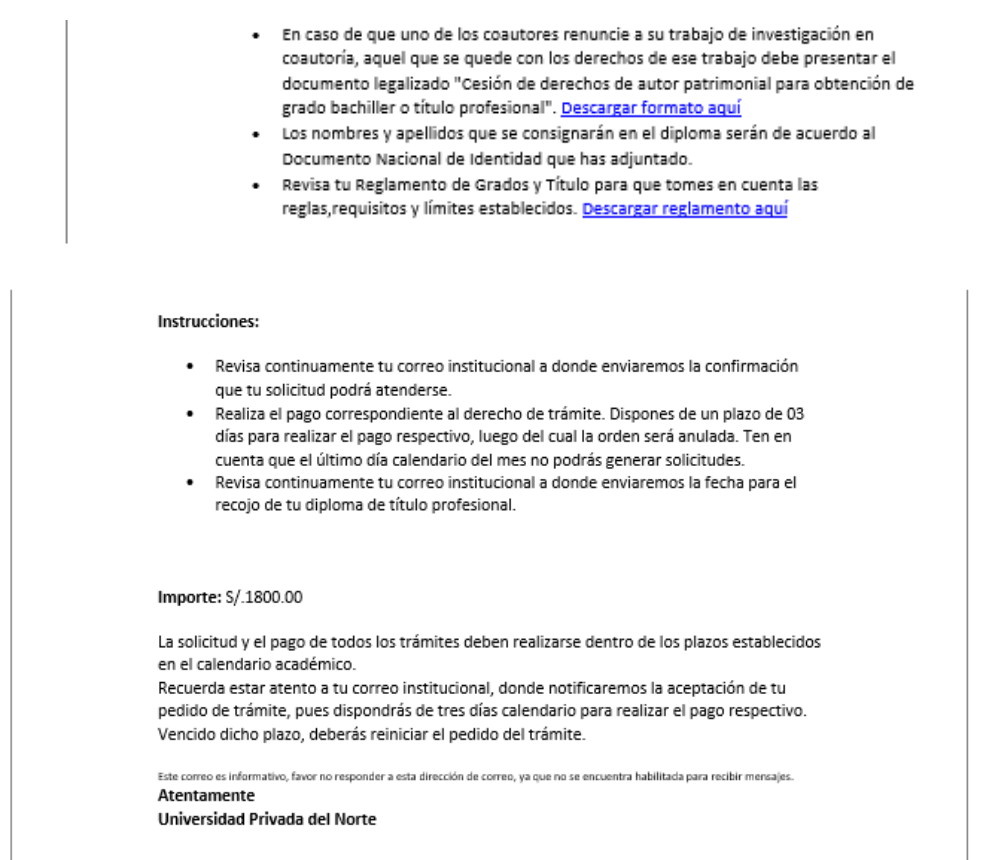

**Paso 14:** Tras la evaluación de los documentos, recibirás un correo de UPN indicando que tu **solicitud procede**.

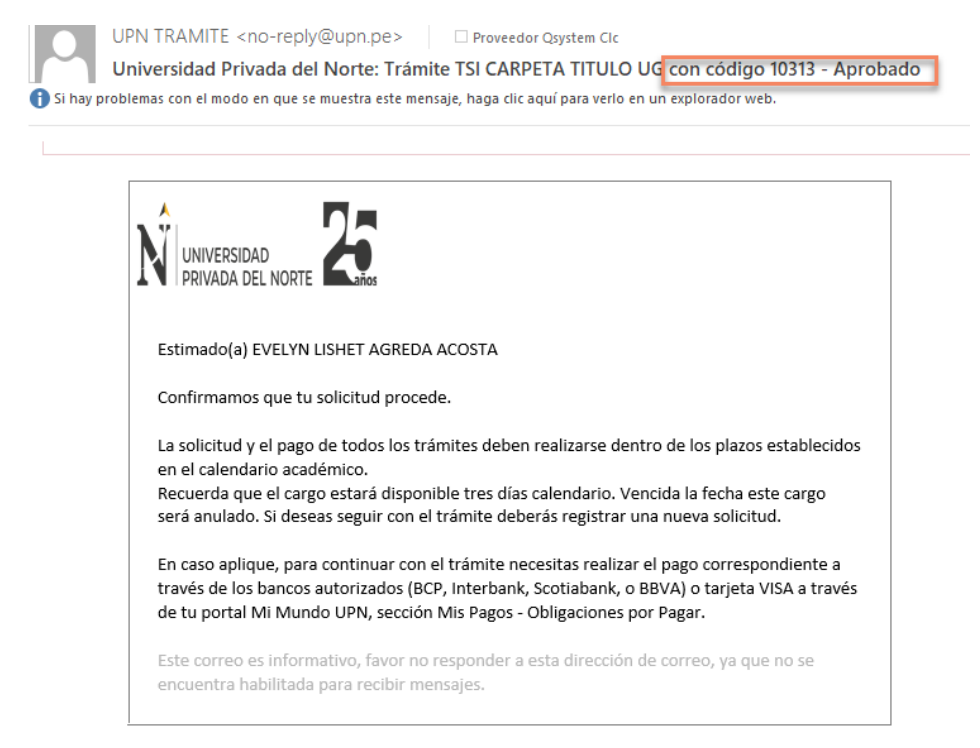

• Podrás verificar el estado de tu solicitud. Este indicará **Pendiente de Pago** y debes realizar el pago de la solicitud por medio del pago online Visa o en los bancos autorizados.

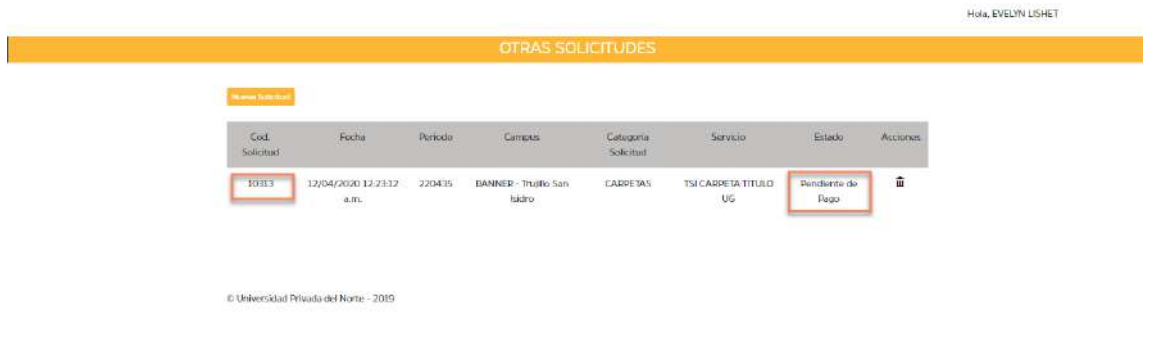

**Paso 15:** Se validará el pago y el estado de la solicitud será **Aprobado.**

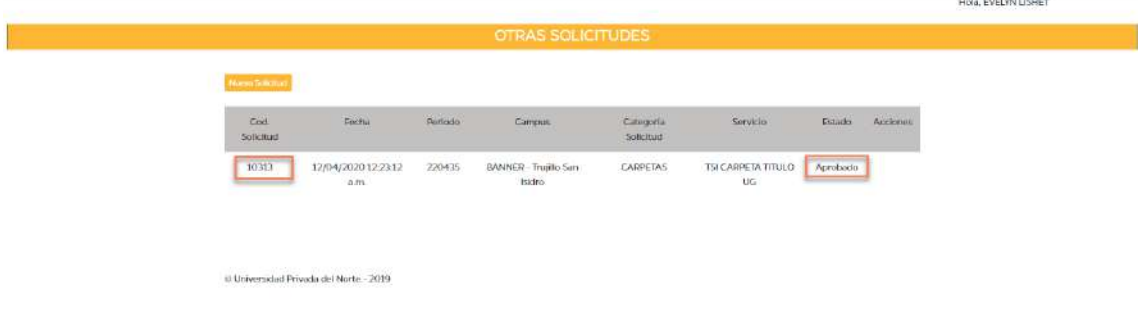

**Paso 16:** Una vez entregado el documento, el estado de la solicitud será **Finalizado.**